Hier geht es weiter.

Zuerst läuft eine automatische Partitionierung der Festplatten.

Dabei werden auch gleich die Dateisysteme und Mountpunkte angelegt.

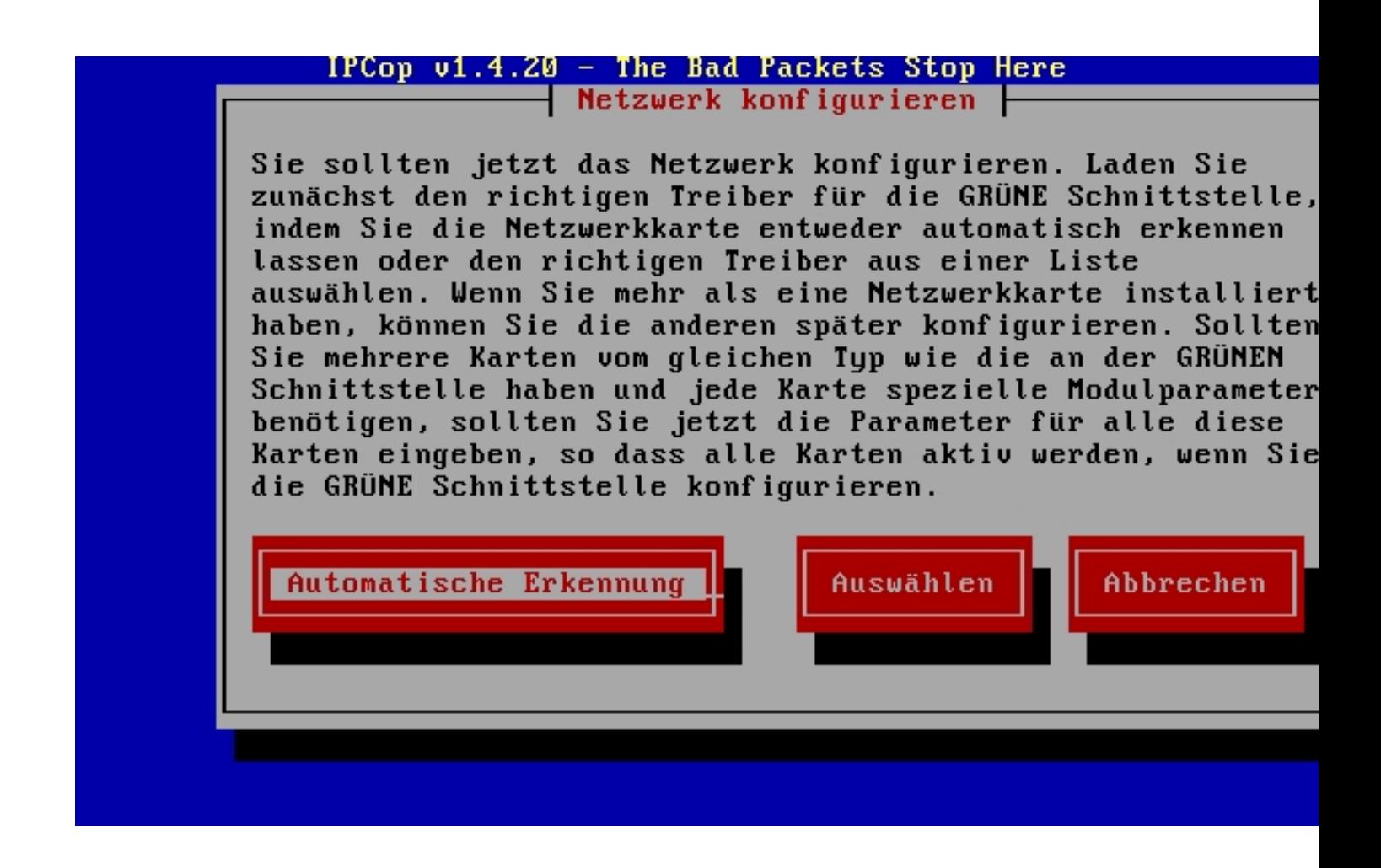

Hier wird die Hardwareerkennung gestartet. Zuerst wird nur die "erste Netzwerkkarte" (die für das interne Netz) eingebunden.

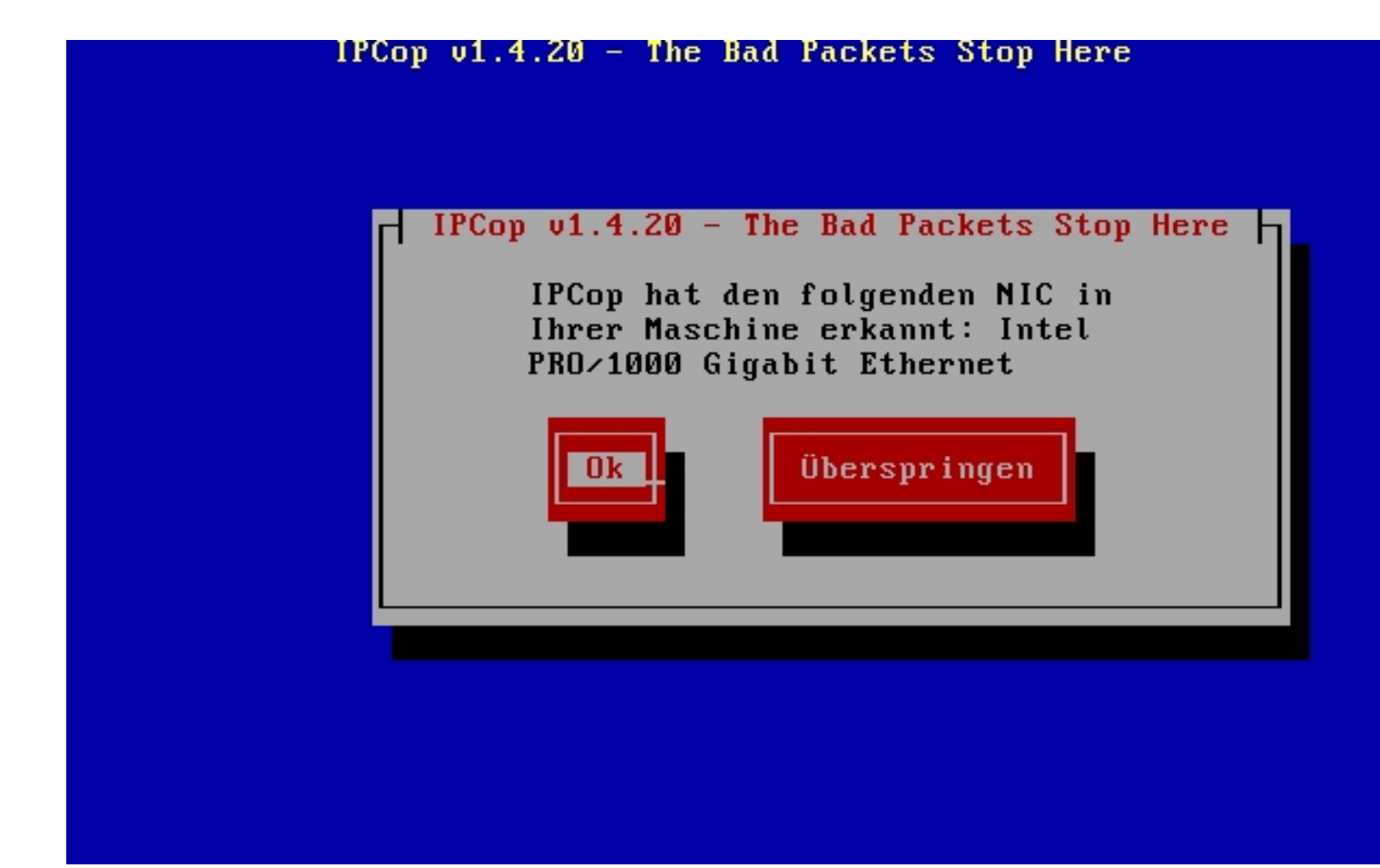

Weiter mit OK.

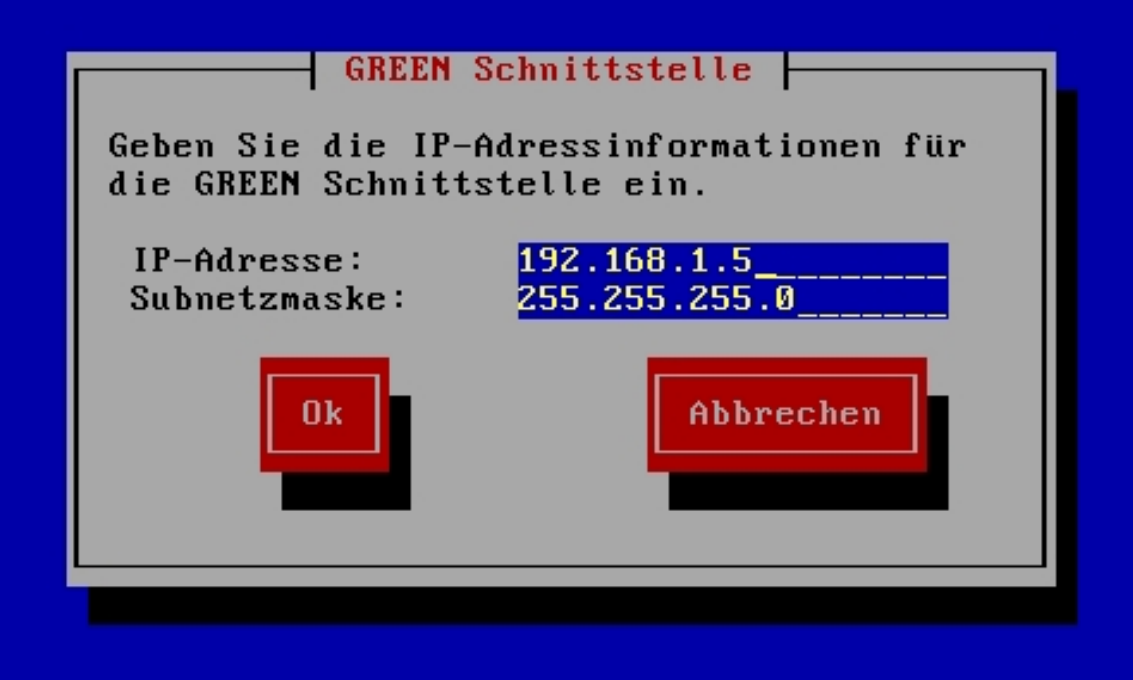

## IPCop v1.4.20 - The Bad Packets Stop Here ⊣ Herzlichen Glückwunsch! ├

IPCop wurde erfolgreich installiert. Entfernen Sie bitte alle Disketten oder CDs aus dem Computer. Nun wird das Setup-Programm gestartet, in dem Sie ISDN, Netzwerkkarten und die Systempasswörter konfigurieren können. Wenn dies fertiggestellt ist, rufen Sie in Ihrem Webbrowser die Box mit http://ipcop:81 oder https://ipcop:445 (oder welchen Namen Sie Ihrem IPCop auch immer gegeben haben) auf und konfigurieren die Wählverbindung und (falls nötig) die Fernwartung. Denken Sie daran, für den IPCop-'dial'-Benutzer ein Passwort zu vergeben, falls auch andere Benutzer als der IPCop-'admin' die Internet-Einwahlverbindung kontrollieren können sollen.

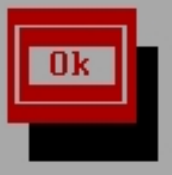

**lait-aufr Ok. klicken**